# **Delegation Of Lecture/practical Duty**

#### Faculty 1:Who want to delegate duty

## Step 1:Go to Schedular

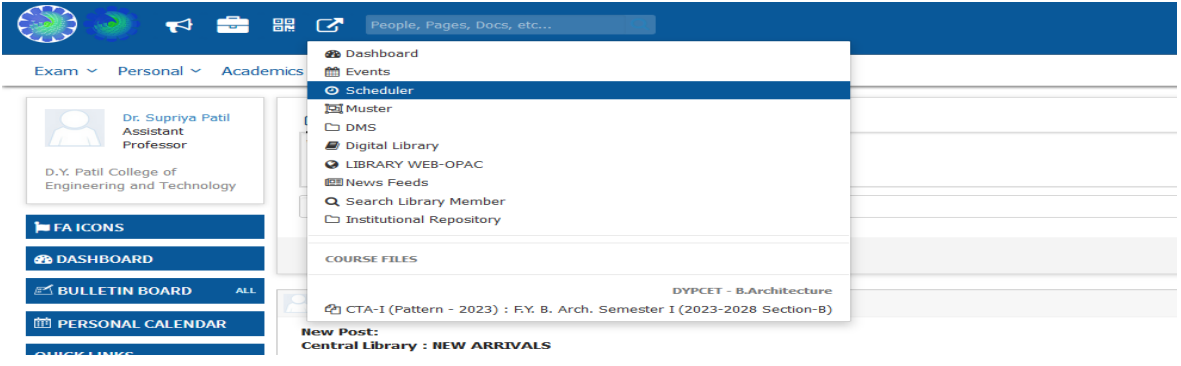

#### Step 2: Click on Delegate to Other Employee

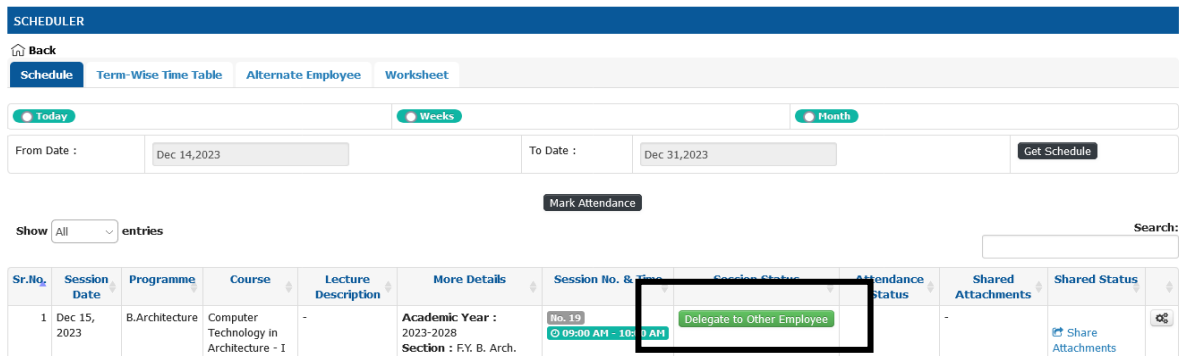

## Step 3: Select your Alternative Employee>>Click on **"Save "**

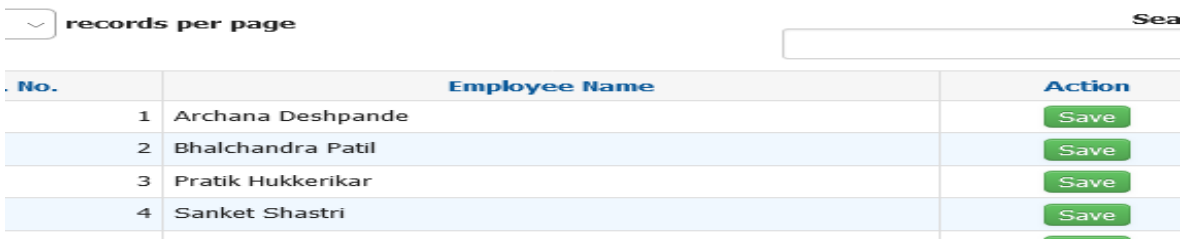

#### Step 4: Remark changes after duty Accepted by another Faculty

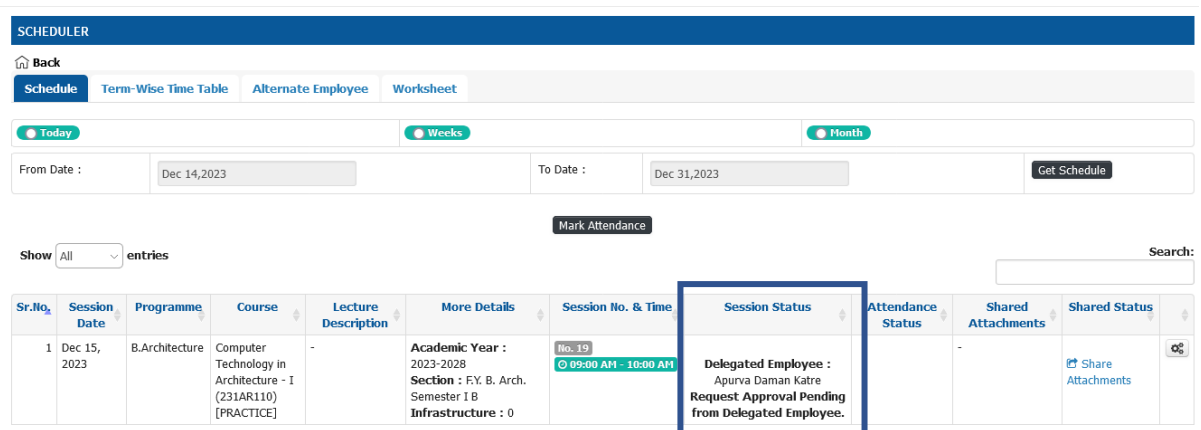

# Faculty 2: Who is going to Accept the Duty

# Step 5: Login to Juno Account>>Jo tray>>Delegated lecture>>Click on Check

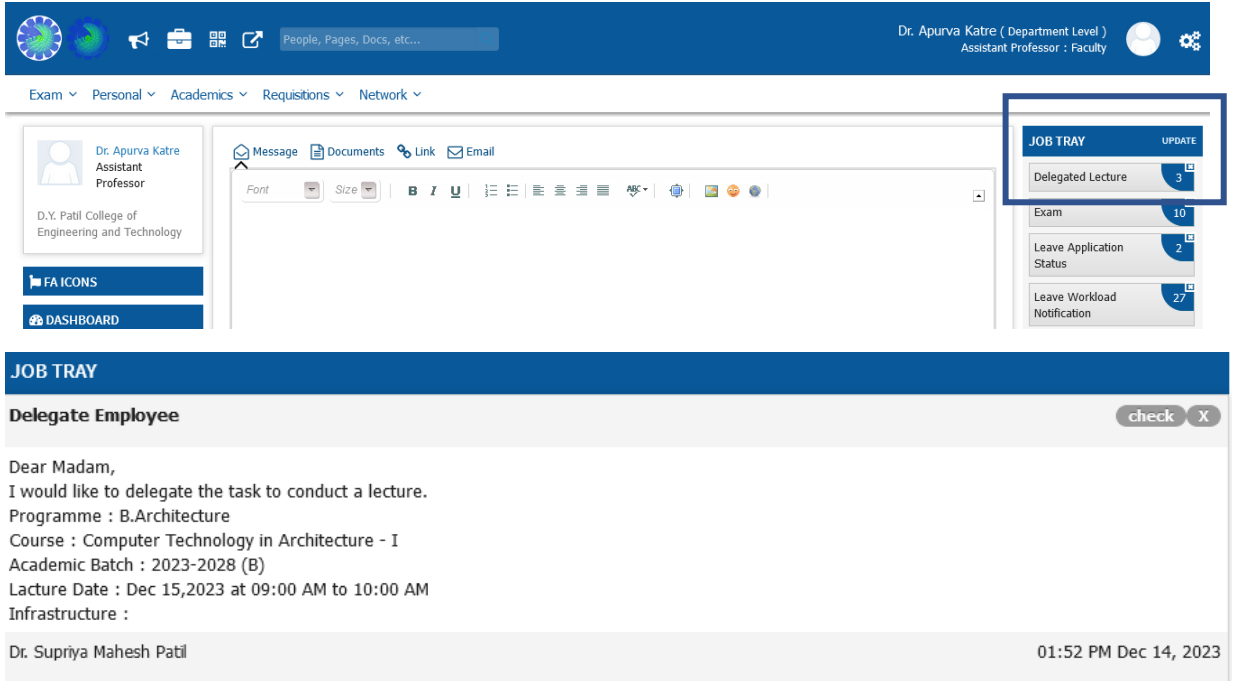

# Step 6: If you want to Accept Click on "accept **the Request** "or Revert Back if you want to **"Reject"**

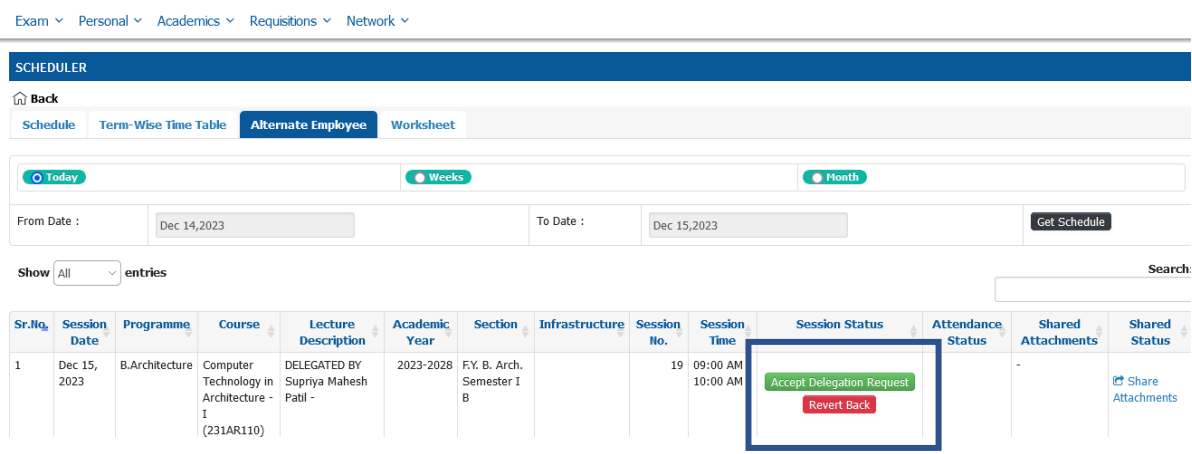

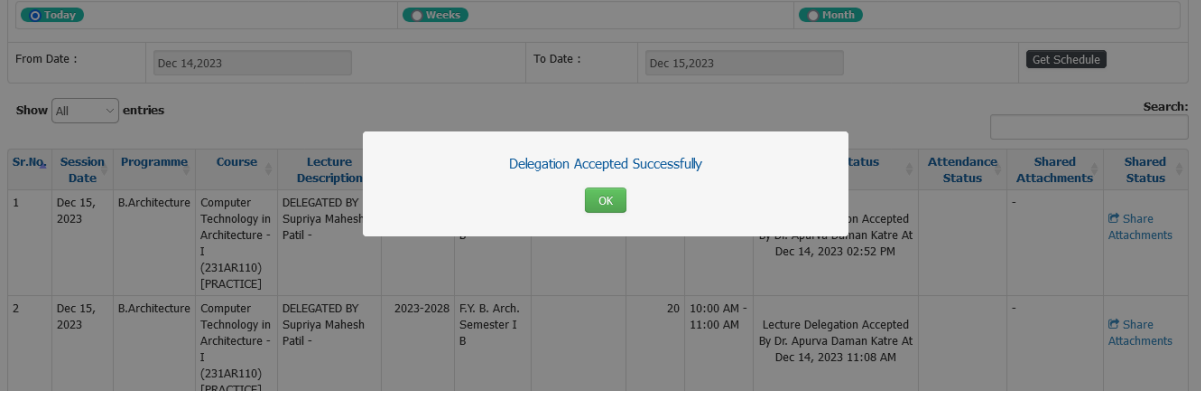